**1.** Ingresa Usuario y Clave

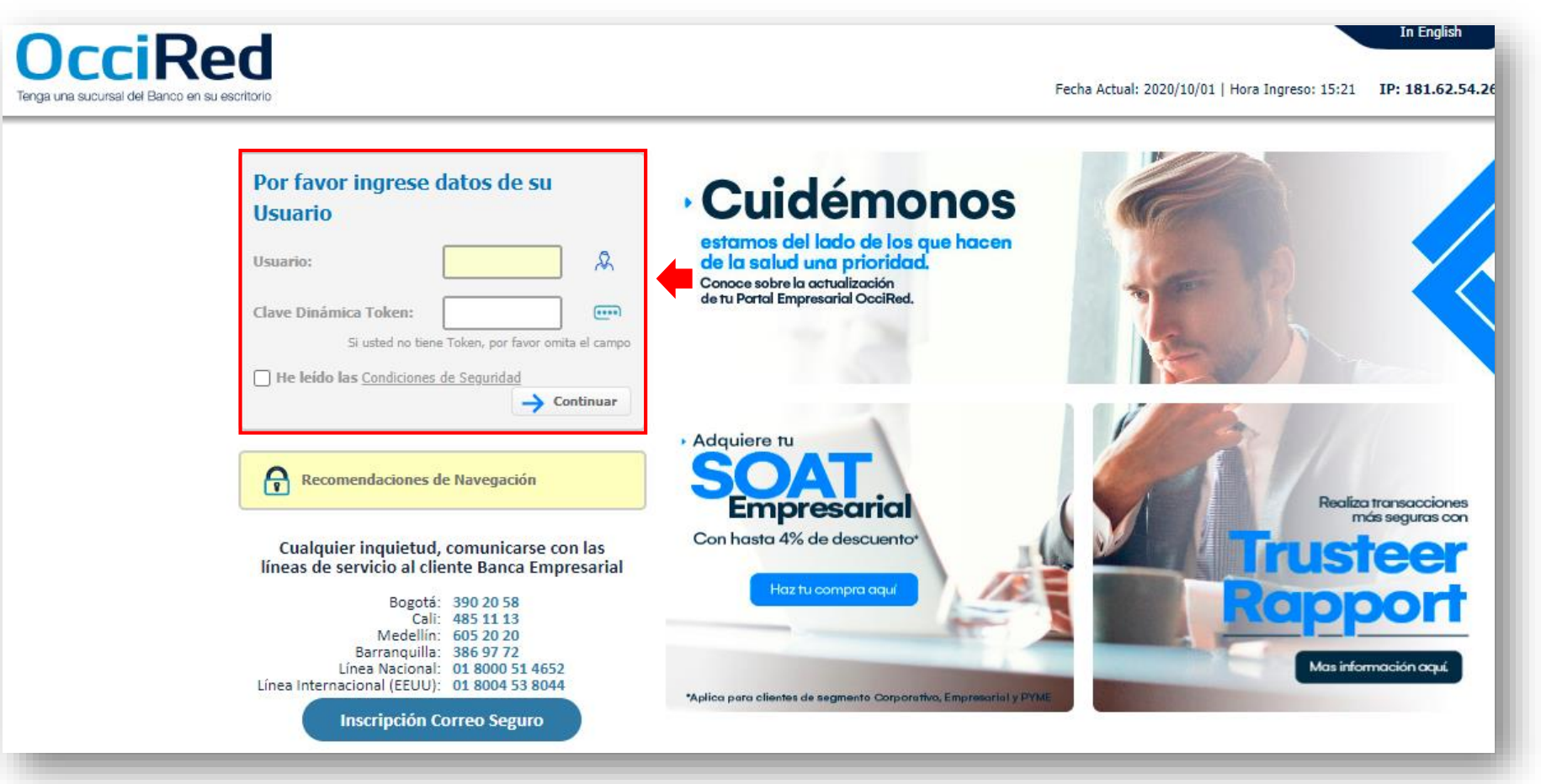

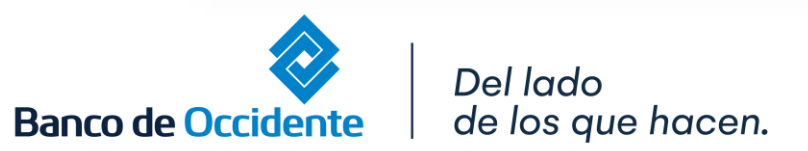

VIGILADO

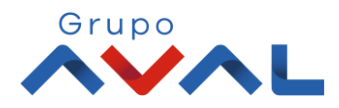

#### **2.** En el modulo de Transacciones selecciona la opción **«Servicios Públicos y Privados»** dentro del Menú Pago de pagos.

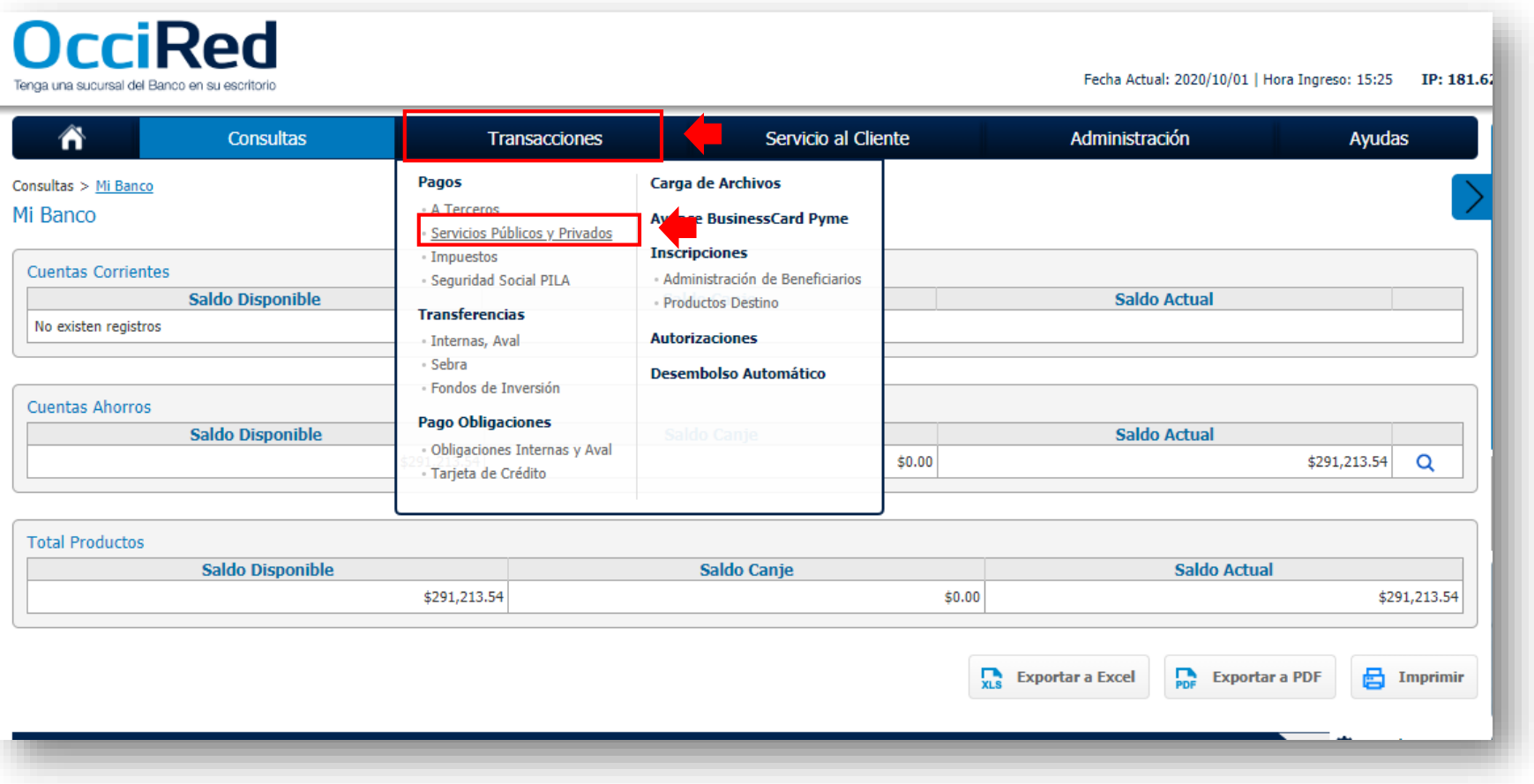

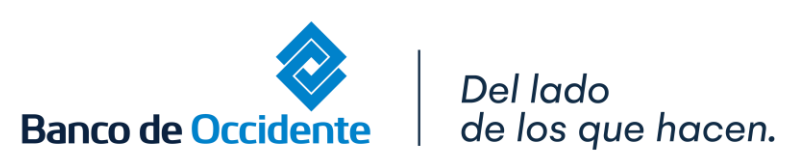

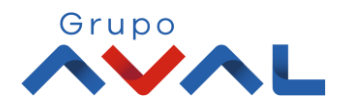

### **3.** Da clic en **«Administración de Pago de Servicios»**

 $\frac{1}{2}$ 

E

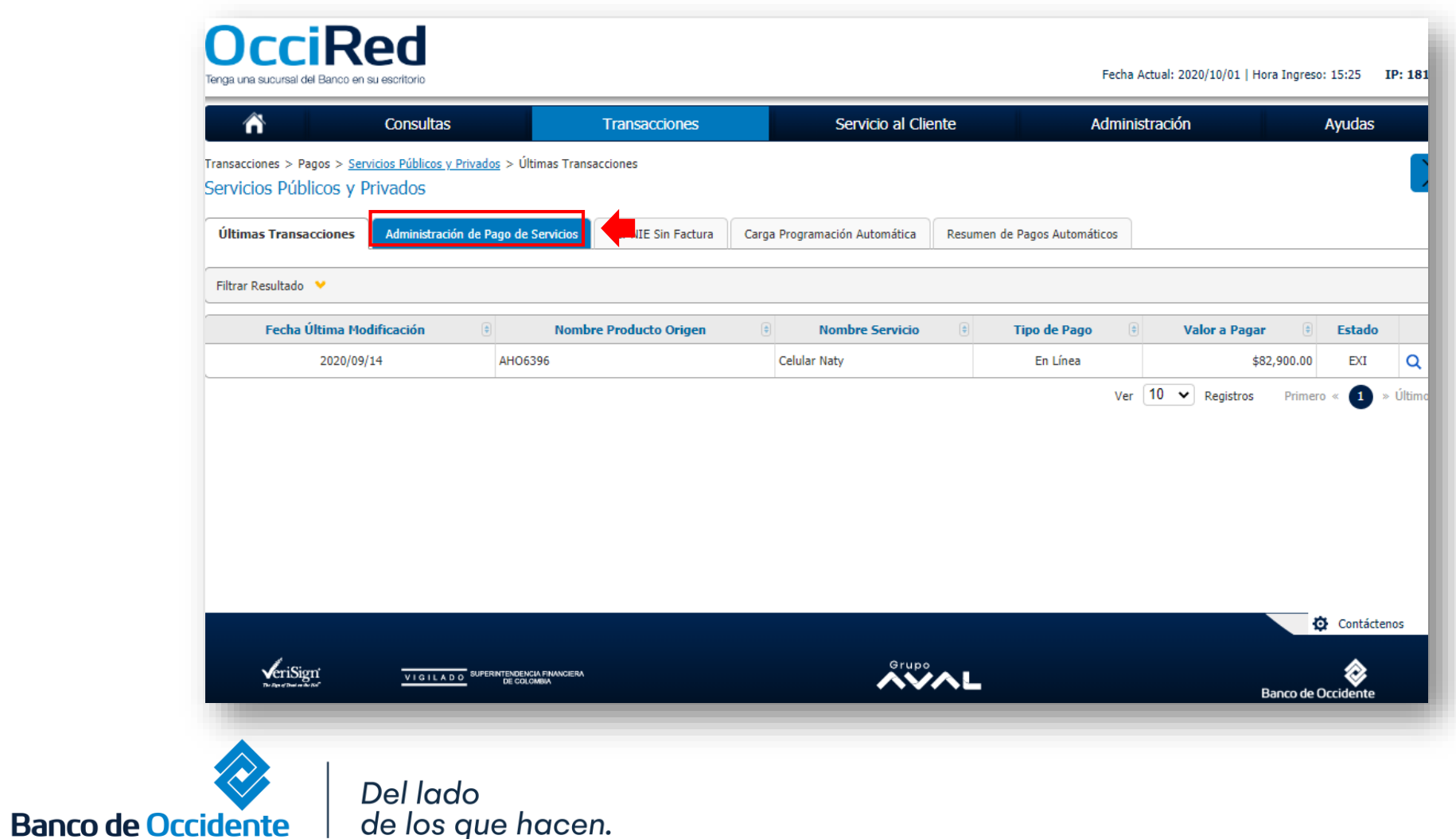

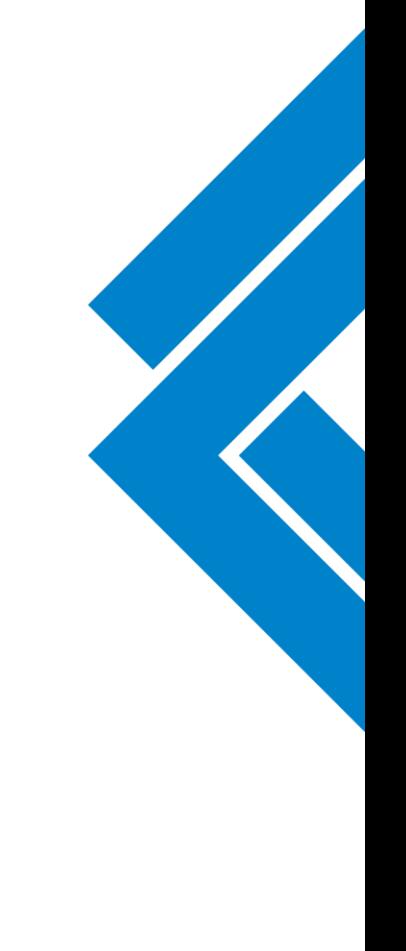

Grupo

**4.** Selecciona **«Inscribir nuevo servicio»**.

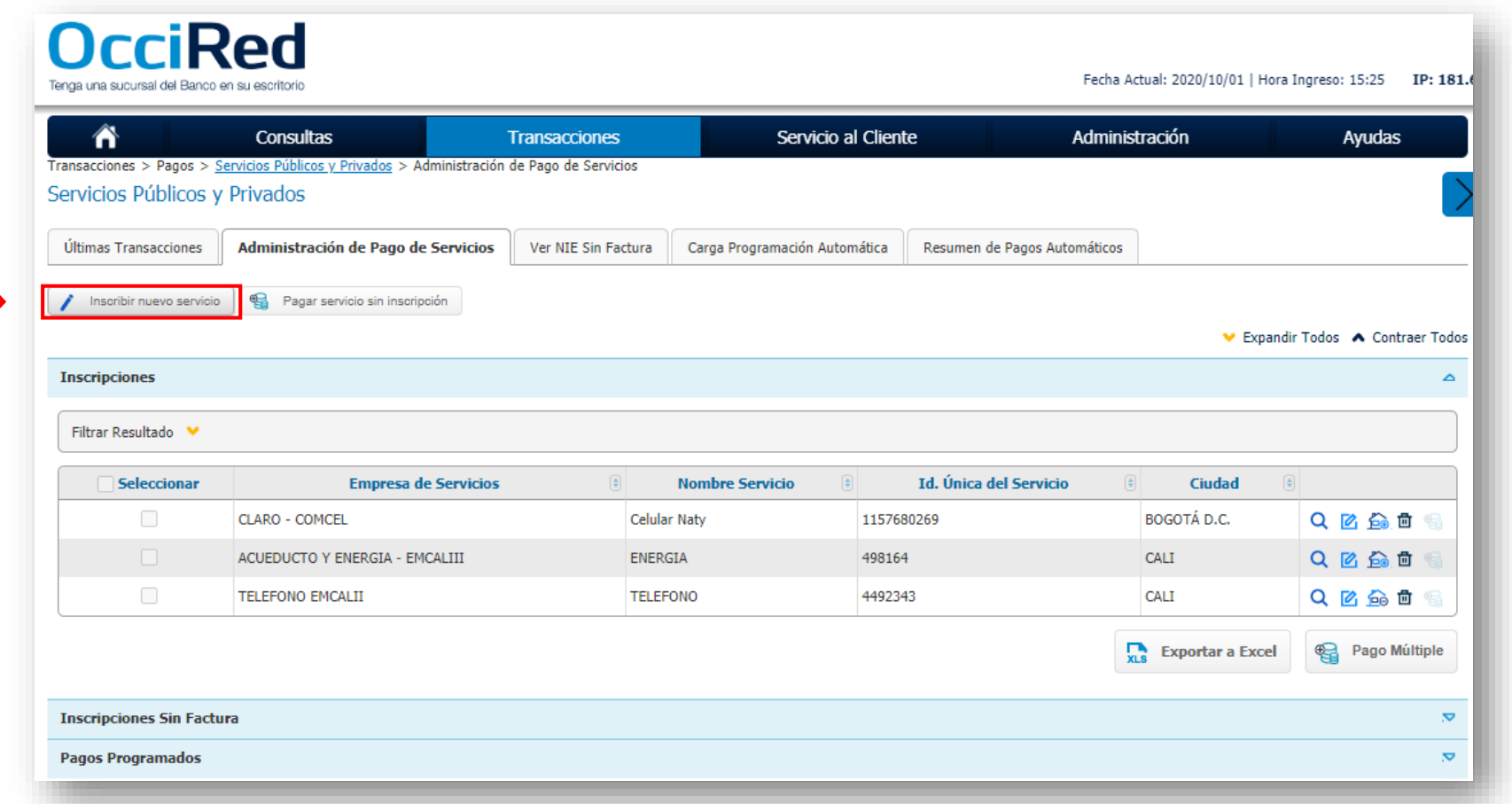

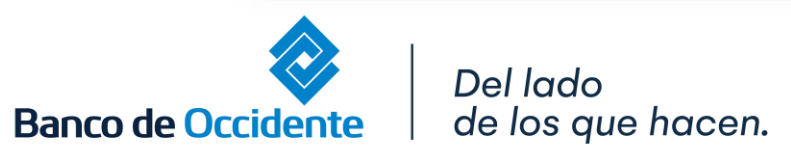

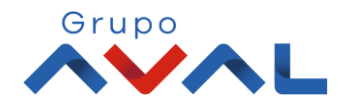

#### **5.** En tipo de empresa selecciona **«Obligaciones Aval»** y empresa de servicios **«TC»** y da Clic en el botón **«Consultar»**

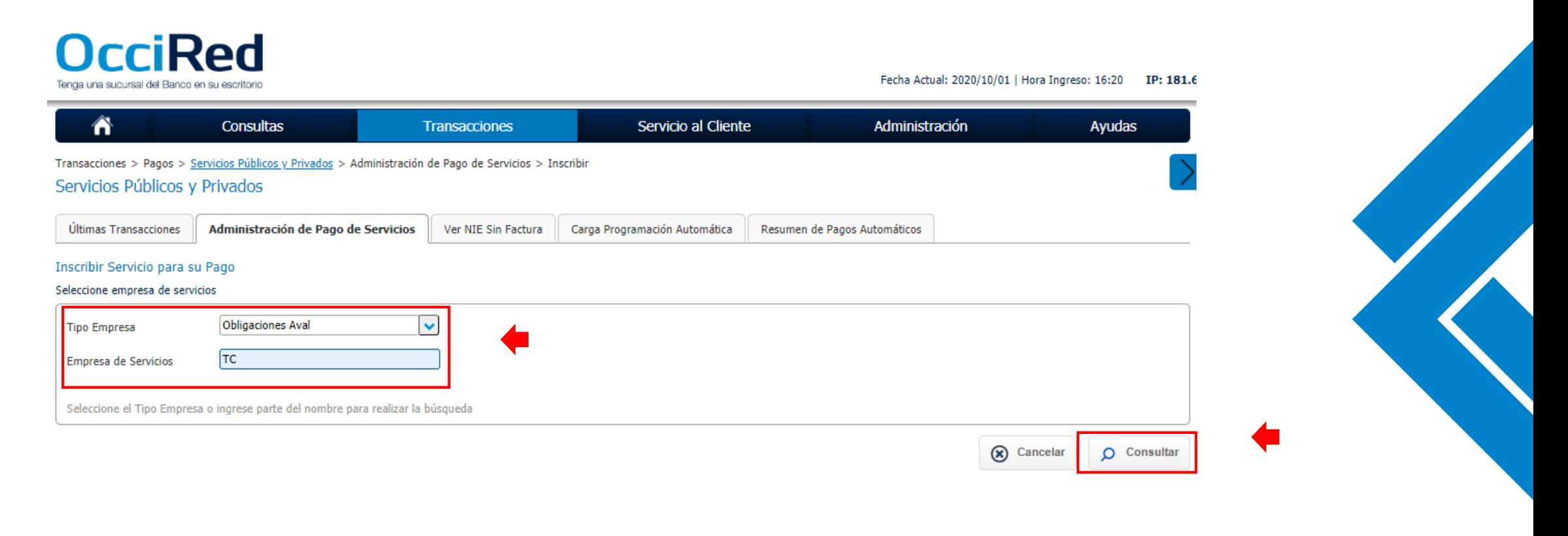

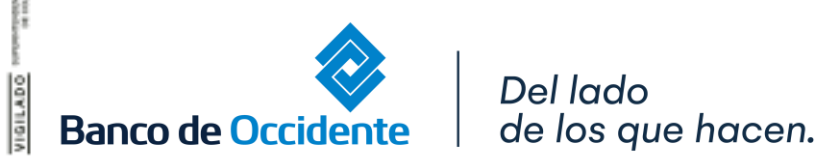

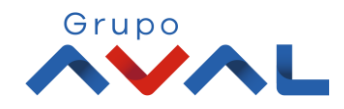

#### **6.** Selecciona el Pago Total o Mínimo de tu tarjeta Visa o MasterCard y da clic en **«Continuar»**

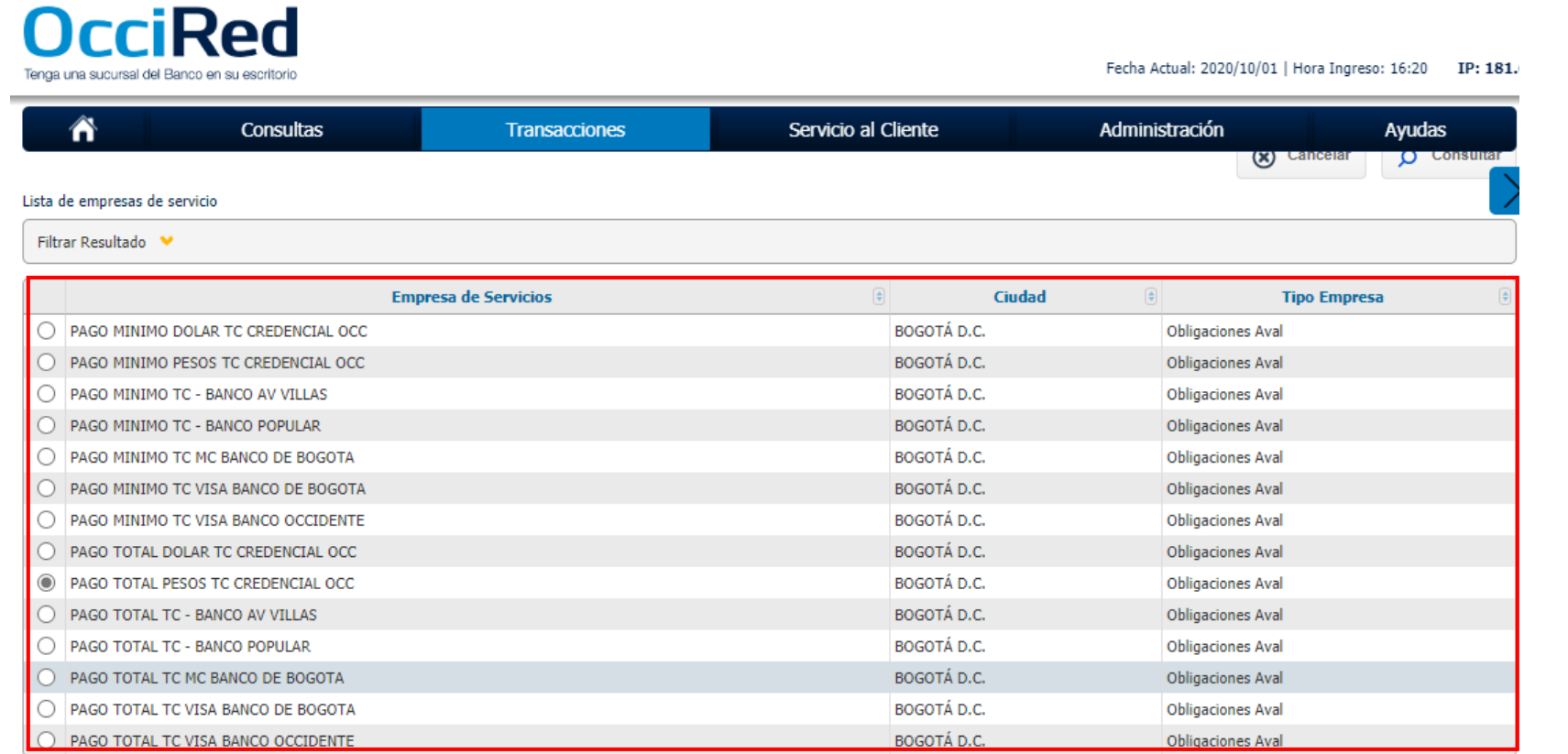

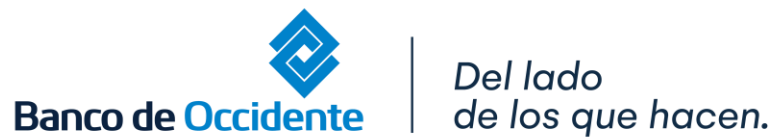

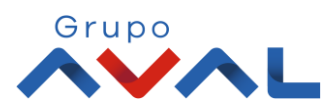

 $\rightarrow$  Continuar

E

**7.** Ingresa un nombre para identificar el servicio y en **Id. Única** Coloca el número de la tarjeta de crédito a inscribir y da clic en **«Continuar»**

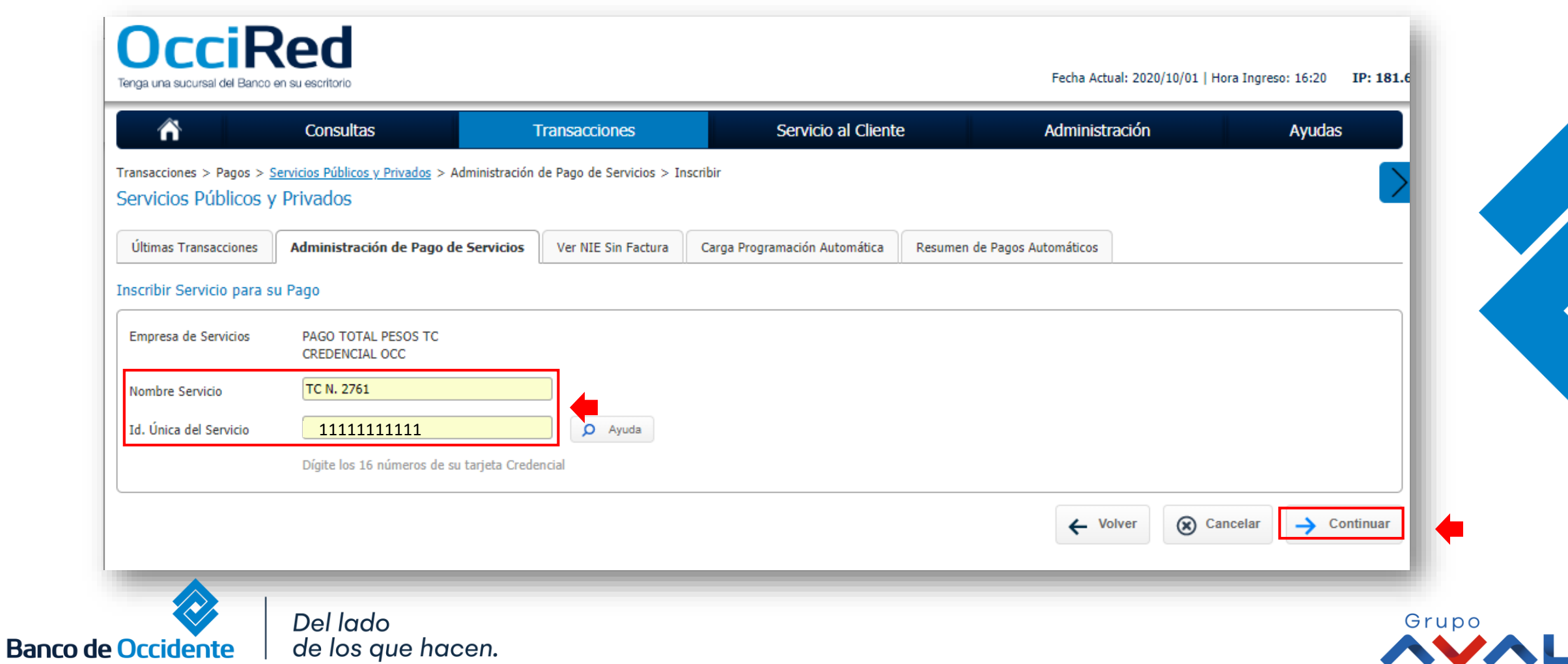

### **8.** Ingresa Clave y da Clic en el botón **«Aceptar y Confirmar»**

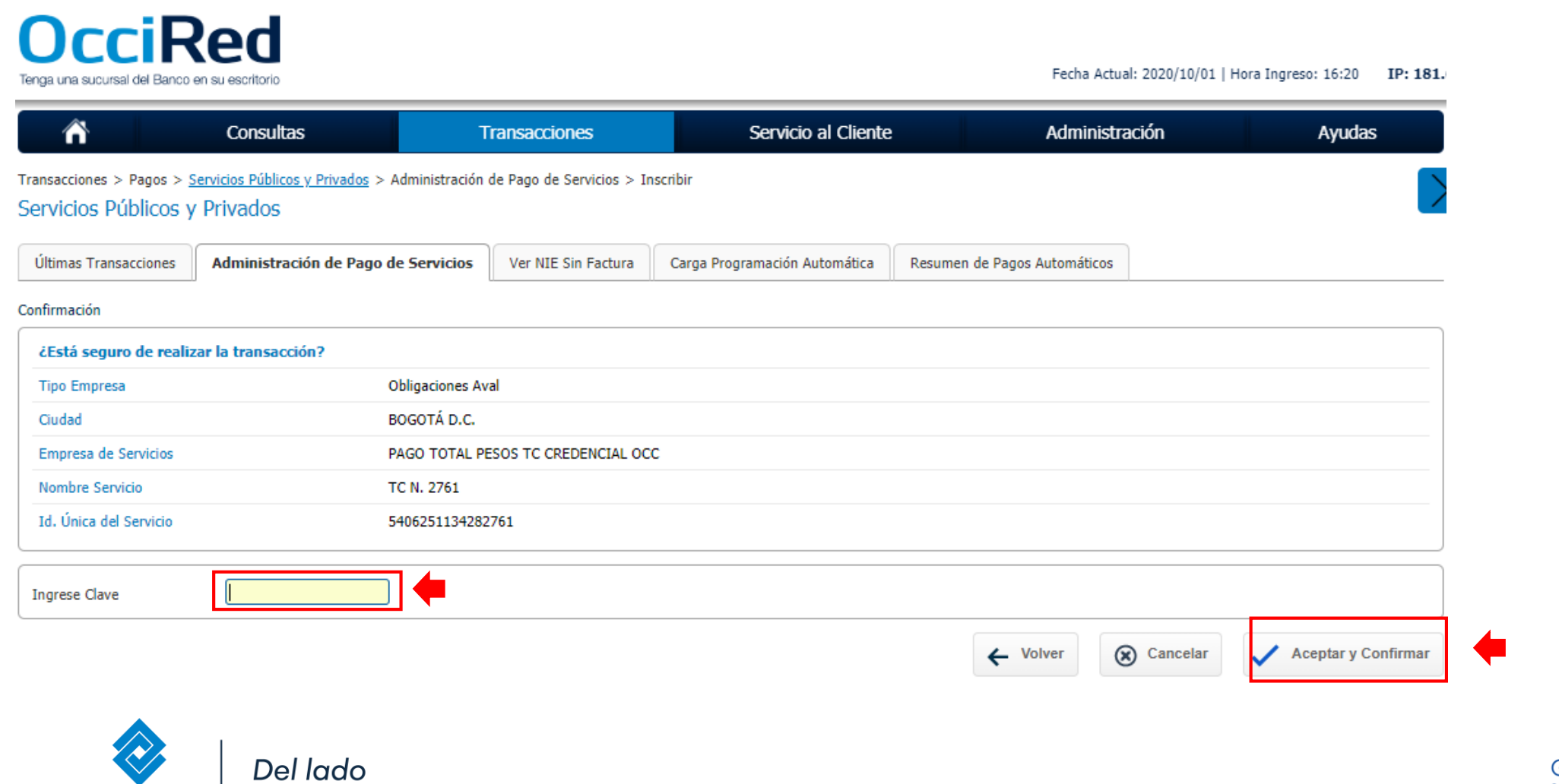

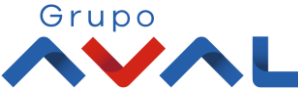

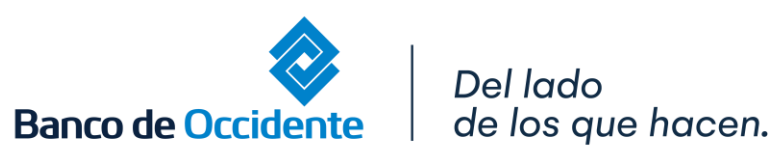

#### **9.** Aparecerá un mensaje indicando que la inscripción fue exitosa. Da clic en **«Finalizar»**

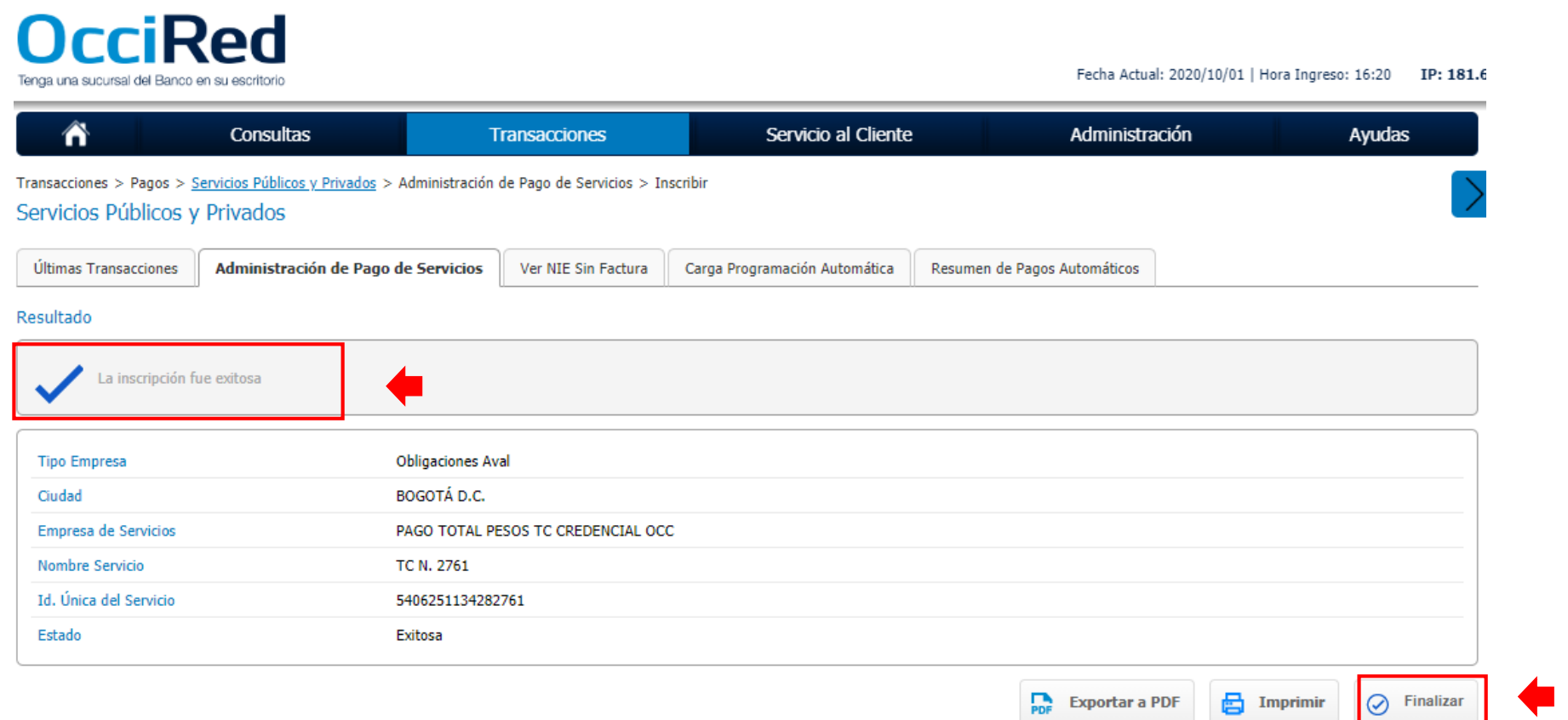

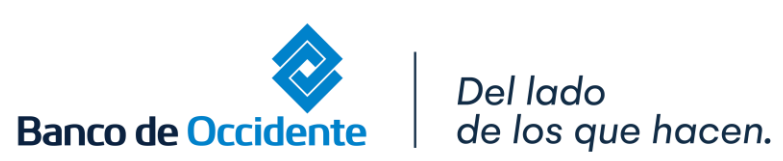

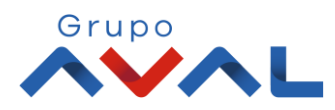

#### **10.** Da clic en el icono de la casa para **«Programar Pago Automático»**

de los que hacen.

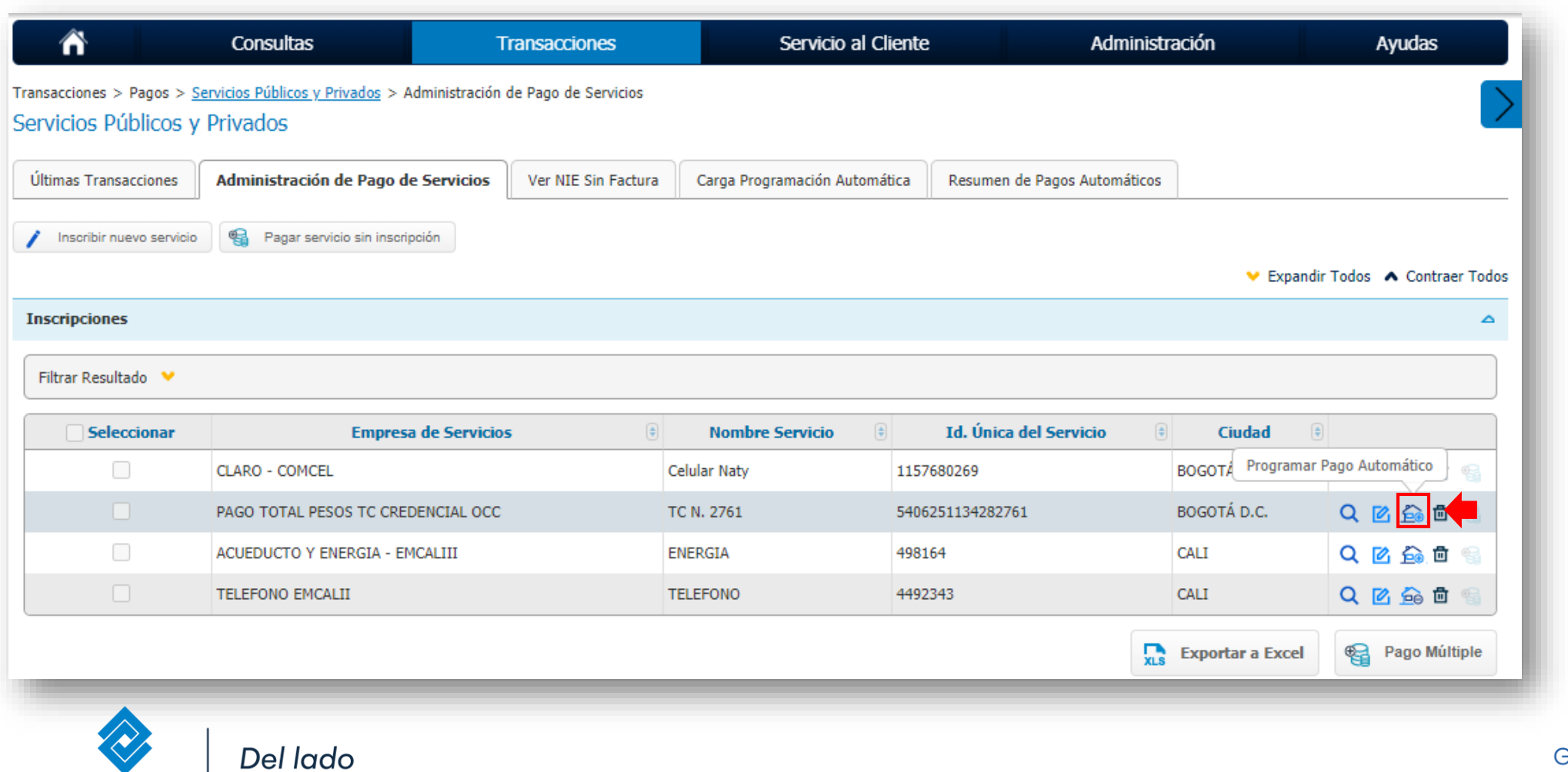

Grupo

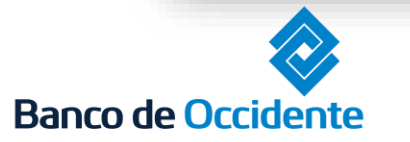

### **11.** Selecciona la cuenta origen de donde se debitaria el dinero, define el valor maximo a pagar y el momento del pago.

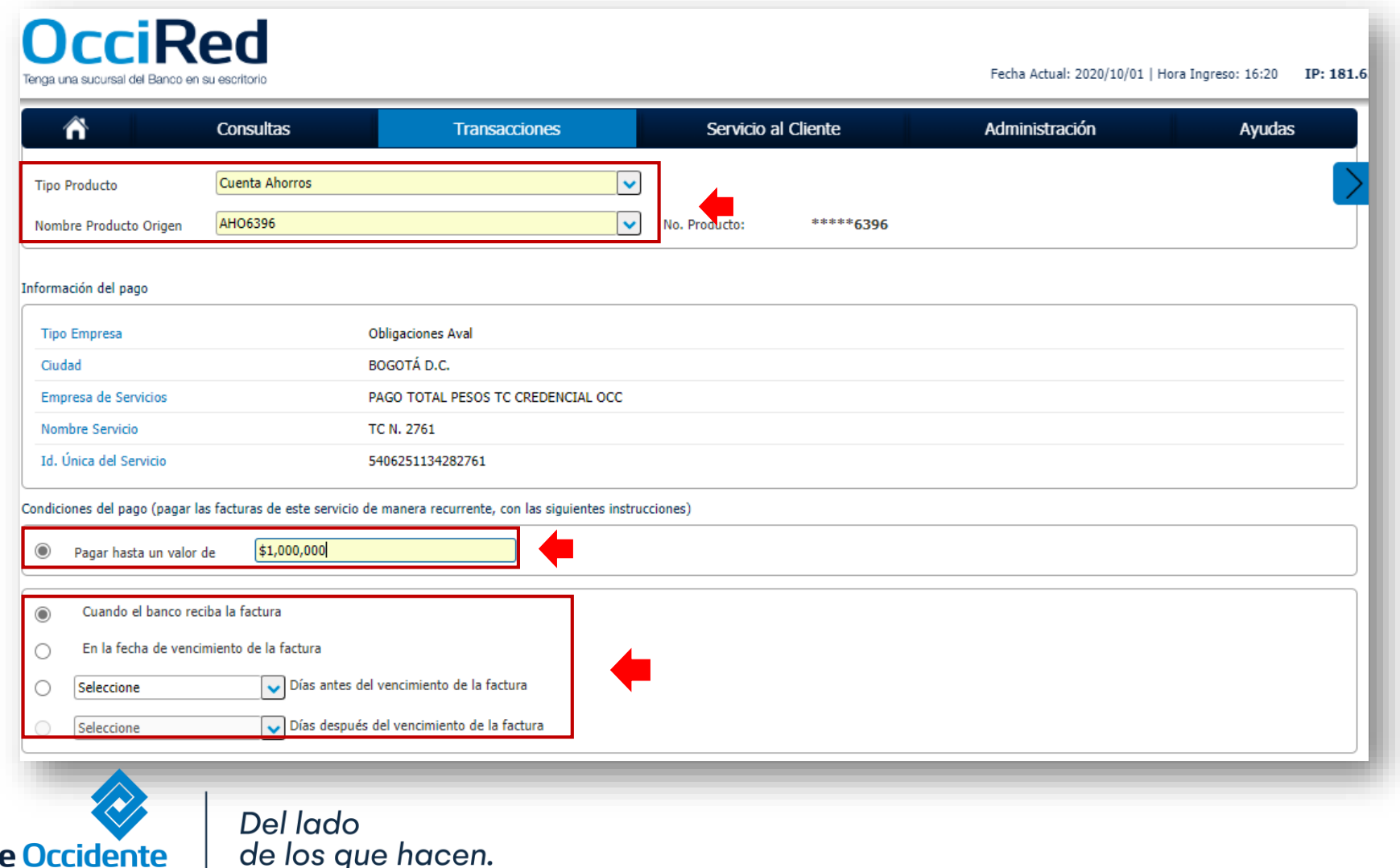

**Bancod** 

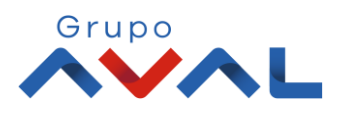

### **12.** Ingresa Clave y da Clic en el botón **«Aceptar y Confirmar»**

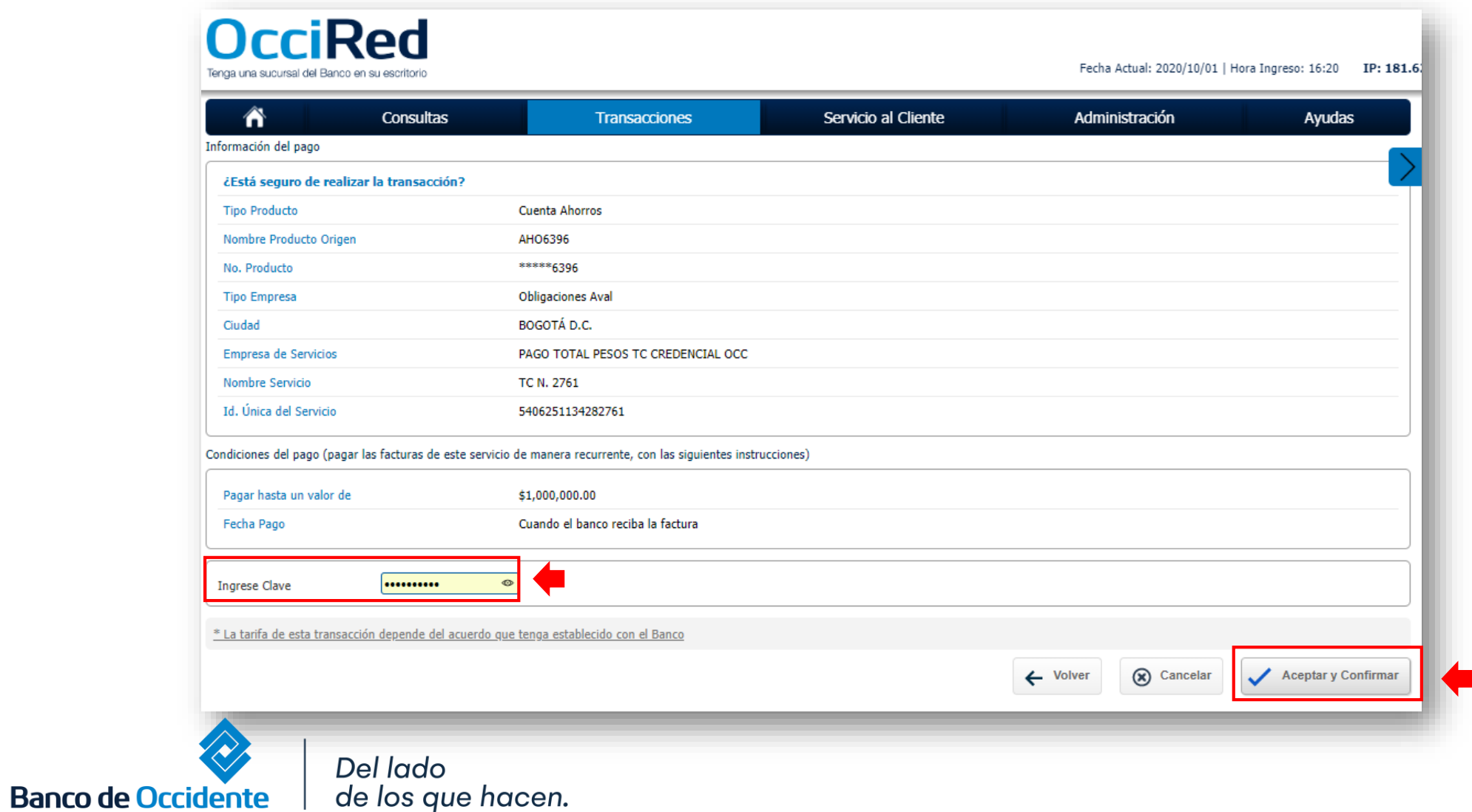

Grupo

**13.** Aparecerá una pantalla indicando que la programación del pago automático fue exitoso.

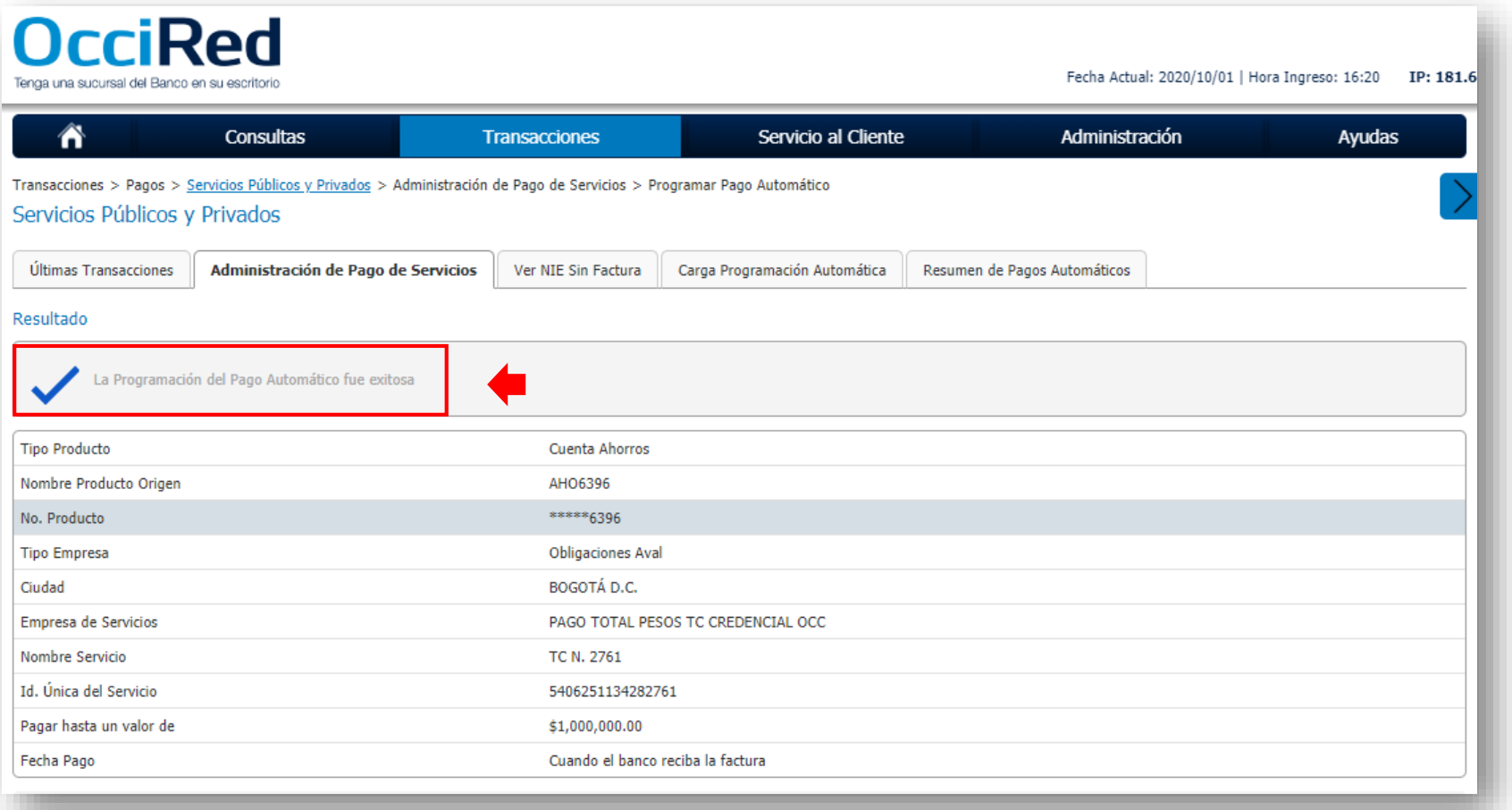

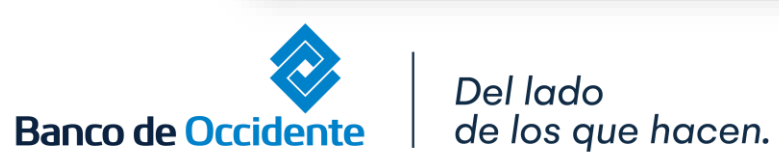

E

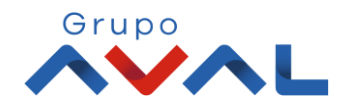